# **SDL-Setup-Tutorial for Mac OS with Xcode**

Based on the previous SDL-Setup-tutorial by Andreas Kramer, I managed to build the project files on the latest Mac OSX (Version 10.11.1) with Xcode 7.0.1. I would like to share my experience, update the changes and explain some confusing settings in details for the other Mac users in DH2323.

# **Step1:** Download SDL 1.2 (http://www.libsdl.org/download-1.2.php).

I choose this version just because its installation package has the "SDLMain.m" file inside of the "devel-lite" folder while SDL 2.0 have no such one.

### **Step2: Install "SDL.framework"**

Copy it to the path "/Library/Frameworks". In details: open "Finder", press "command+shift+g" and input the path.

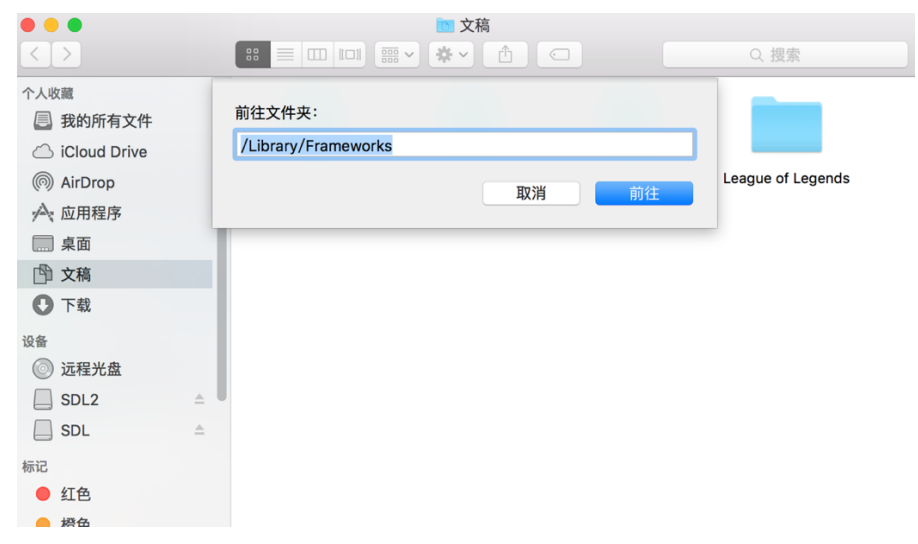

Then you come to the folder and can easily copy the "SDL.framework" to it.

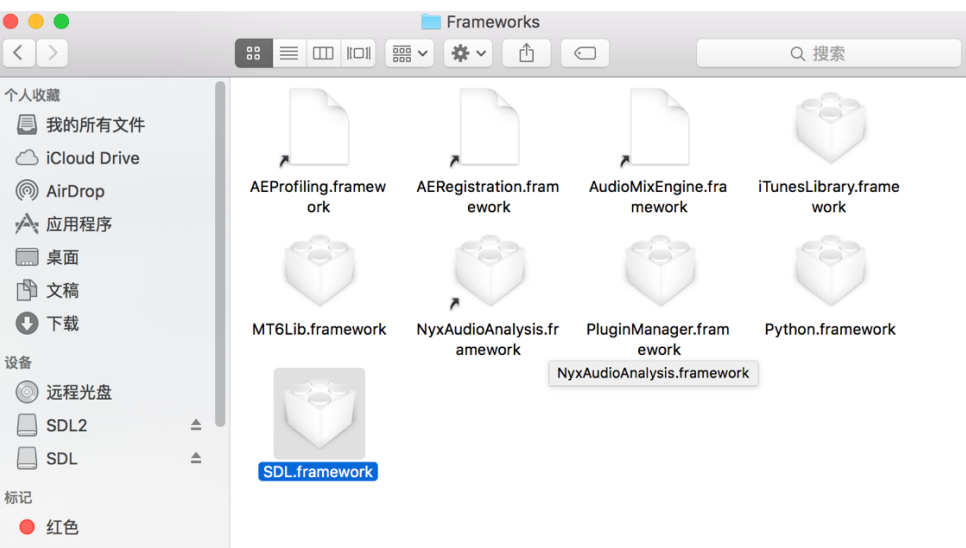

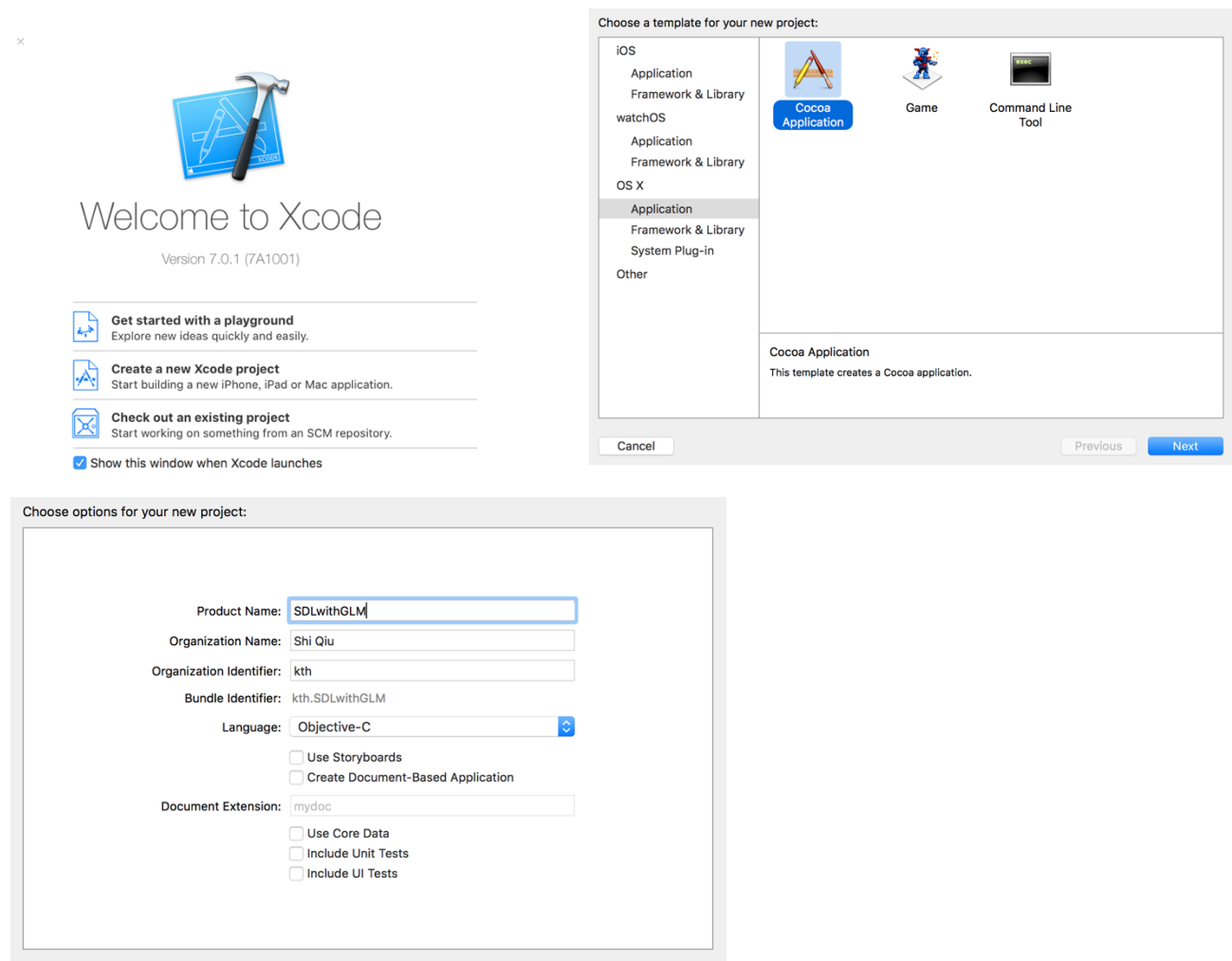

Previous Next

**Step3:** Open Xcode and create a Cocoa Application.

Cancel

**Step4:** Select the blue icon of your project and go to the "Building Settings". Then switch the "Objective-C Automatic Reference Counting" item to "No".

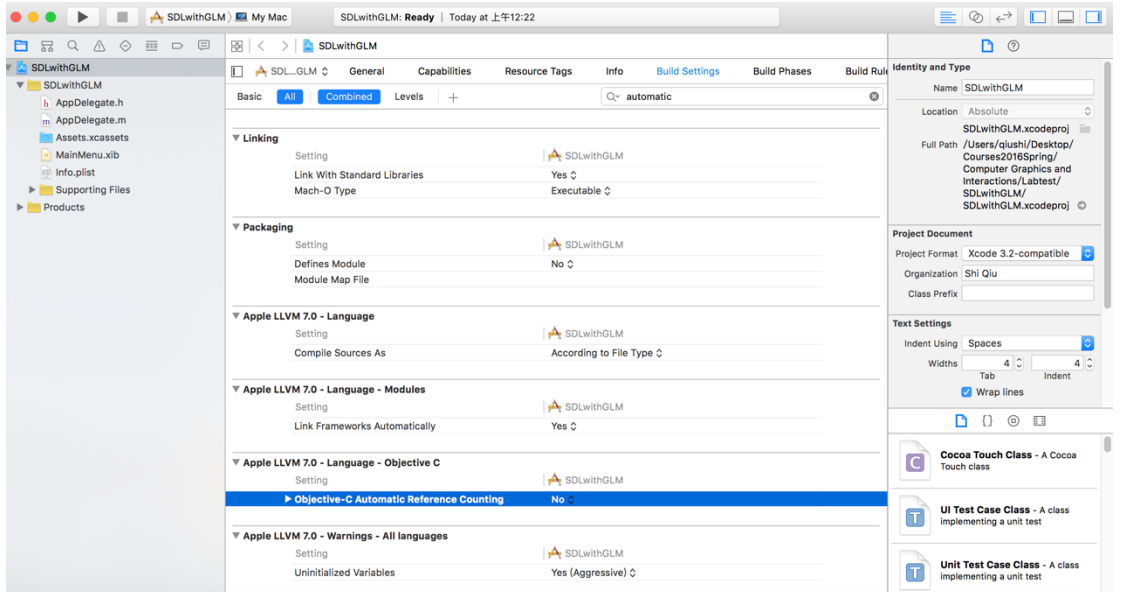

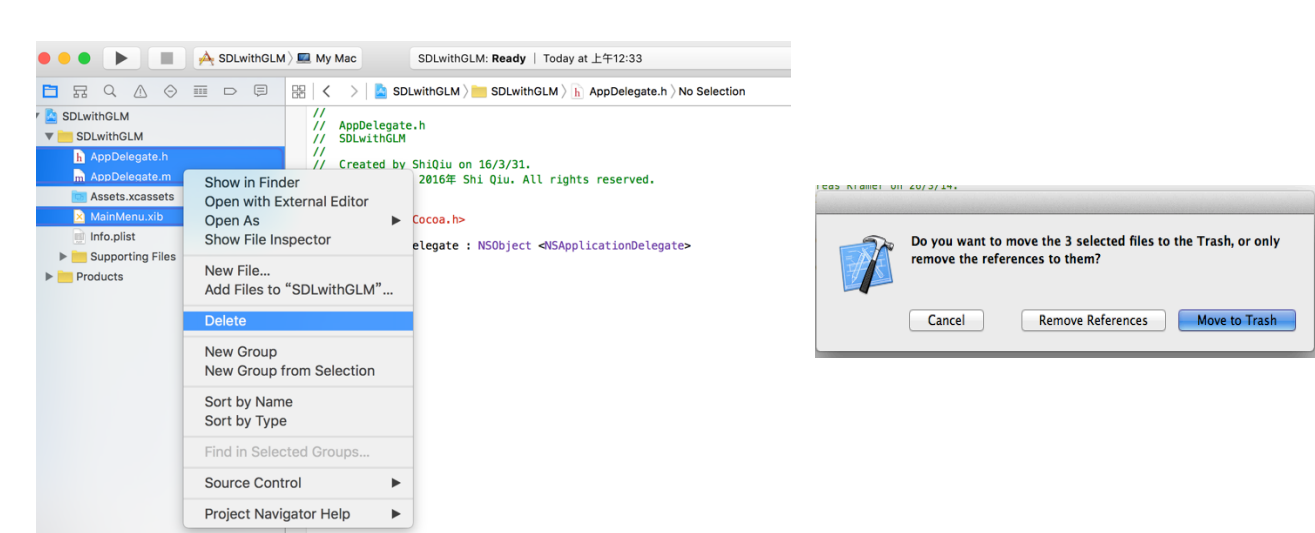

**Step5:** Delete AppDelegate and MainMenu, and move them to trash.

**Step6:** Delete "main.m", and move it to trash.

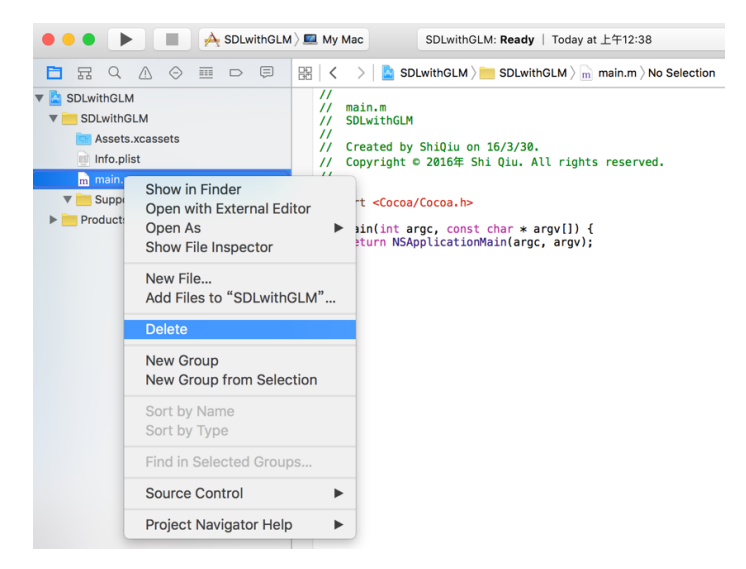

**Step7:** Open the "/Library/Frameworks" folder and drag the file "SDL.framework"

under your project "SDLwithGLM". And import WITHOUT copying and add to target.

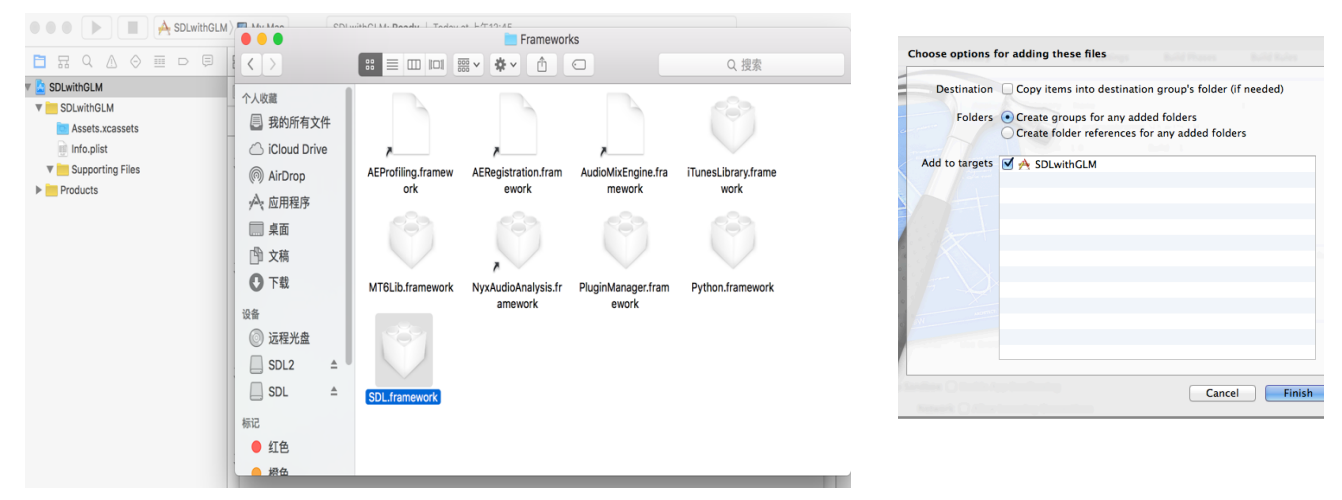

**Step8:** Select the blue icon of your project and go to the "Building Settings". And

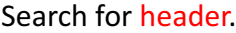

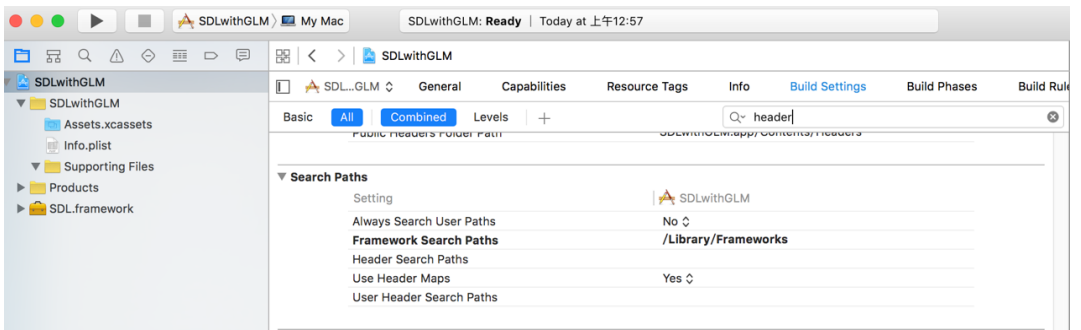

# **Step9**: Add "/Library/Frameworks" to Framework Search Paths and Add

# "/Library/Frameworks/SDL.framework/Headers" to Header Search Paths.

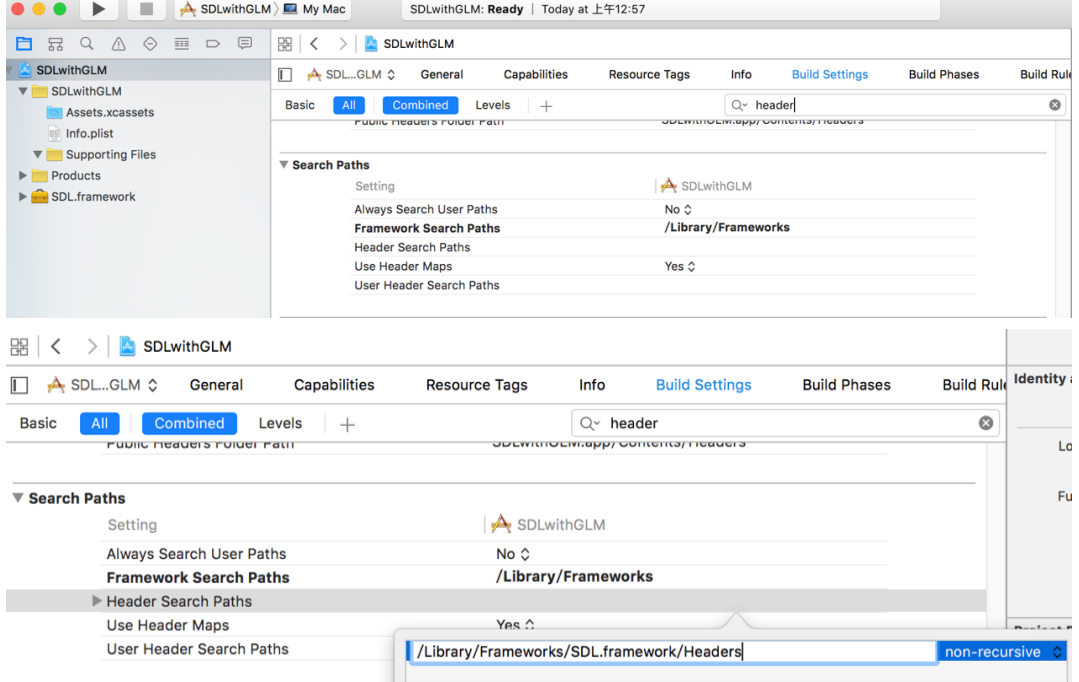

**Step10:** Find the "devel-lite" folder in the installation package of SDL 1.2

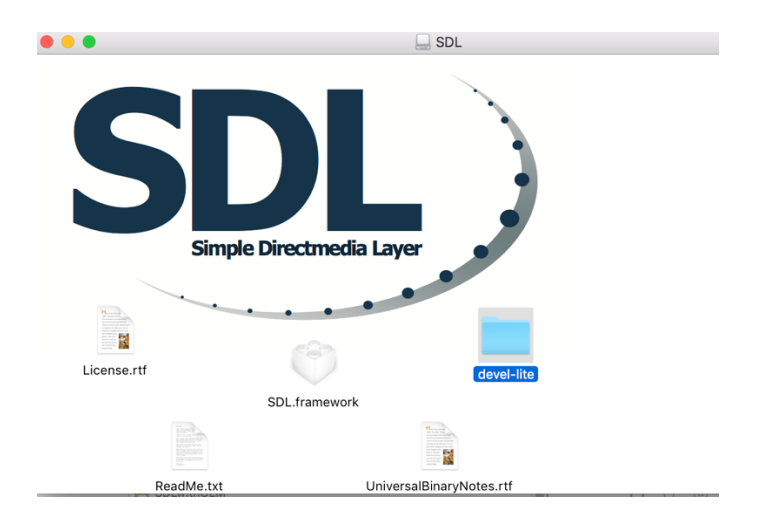

**Step11:** Drag it to your project under the folder "Supporting Files", copy it and add to target. If you done it correctly, the icon of it should be yellow.

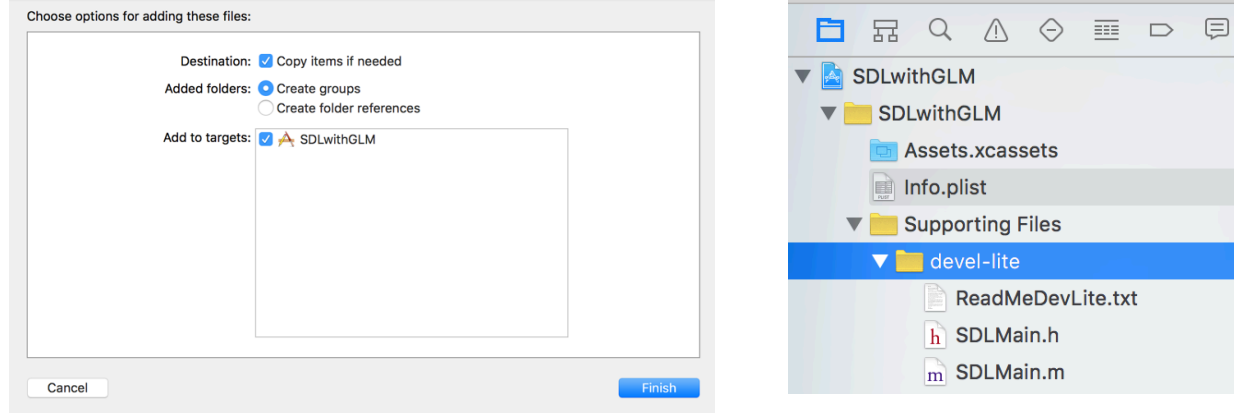

**Step12:** Find "SDLauxiliary.h" in "CgLab1", drag it to your project under the

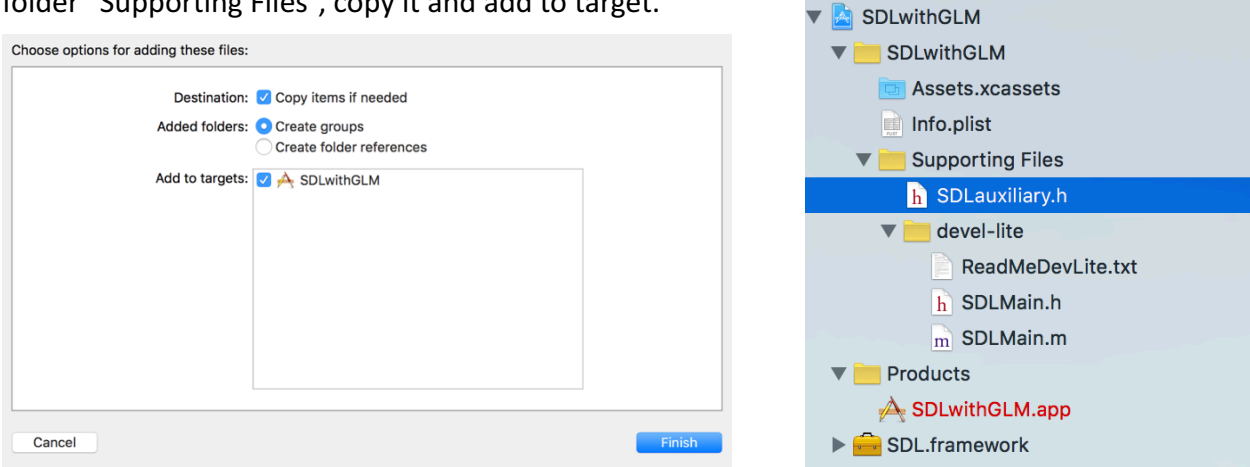

**Step13:** Similarly find "skeleton.cpp" in "CgLab1", drag it to your project under the

Choose options for adding these files:  $\Xi$ □ 品 Q △ ◇ 画 D SDLwithGLM Destination: V Copy items if needed **V** SDLwithGLM Added folders: C Create groups Create folder references **Assets.xcassets** Add to targets: 4 A SDLwithGLM Info.plist V Supporting Files c. skeleton.cpp h SDLauxiliary.h v devel-lite ReadMeDevLite.txt h SDLMain.h  $m$  SDLMain. $m$  $\blacktriangledown$  Products Finish Cancel  $\mathbb{A}$  SDLwithGLM.app SDL.framework

folder "Supporting Files", copy it and add to target.

folder "Supporting Files", copy it and add to target.

**Step 14:** Time to import GLM - you want the folder within the GLM folder with the

same name. When you found that folder - drag it into Xcode under the folder "Supporting Files". Make Xcode to copy it into its own project folder.

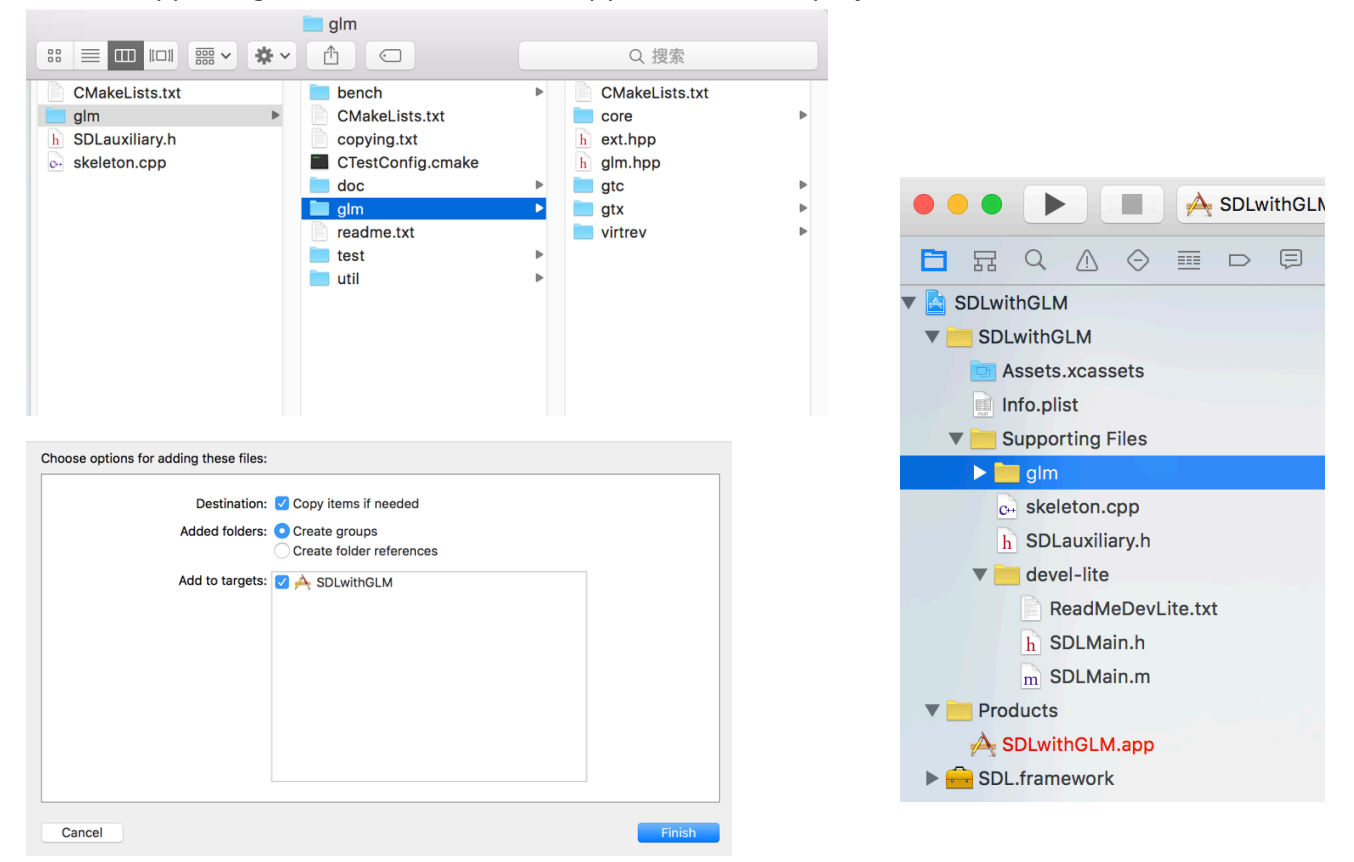

**Step 15:** Delete the "Dummy.cpp" file within the "core" folder inside GLM - this file contains a main function which will make Xcode execute that file instead of "skeleton.cpp". Move "Dummy.cpp" to trash.

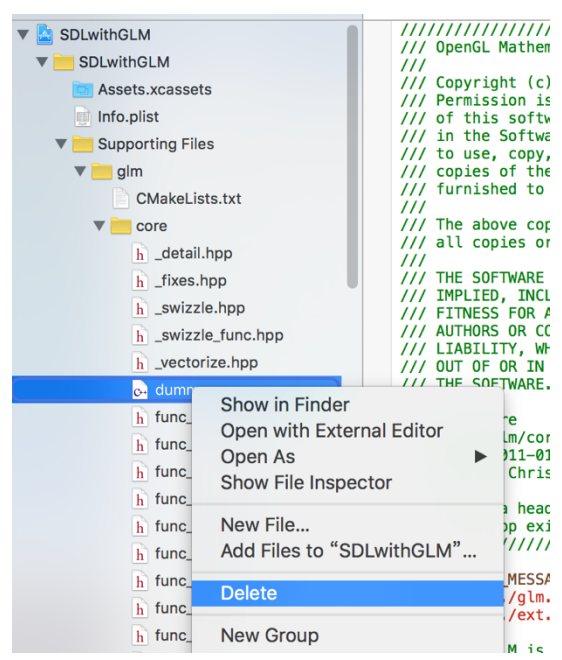

**Step 16:** As for "skeleton.cpp", after importing and setting up build settings - Xcode should recognize GLM and suggest to include it with quotes instead of angelbrackets.

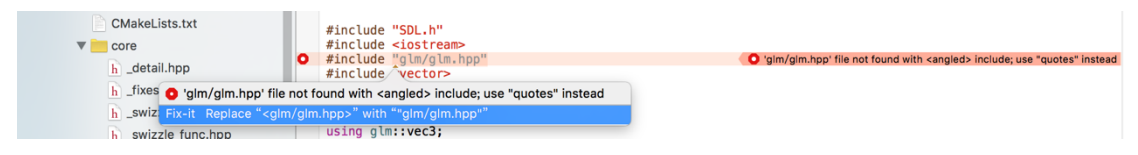

It should look like this after:

```
// * glm::vec3 and std::vector
#include "SDL.h"
#include <iostream>
#include "glm/glm.hpp"
#include <vector>
#include "SDLauxiliary.h"
using namespace std;
using glm::vec3;
11 -------
```
**Step 17:** Do the same procedures to "SDLauxiliary.h":

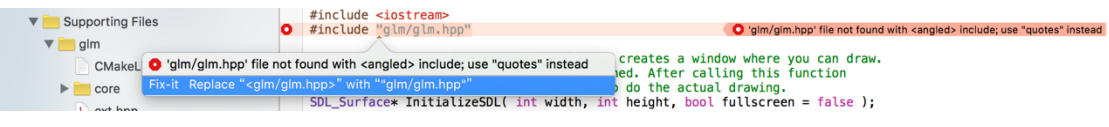

after:

```
#include "SDL.h"
#include <iostream>
#include "glm/glm.hpp"
// Initializes SDL (video and timer). SDL creates a window where you can draw.
// A pointer to this SDL Surface is returned. After calling this function
// you can use the function PutPixelSDL to do the actual drawing.<br>SDL_Surface* InitializeSDL( int width, int height, bool fullscreen = false);
```
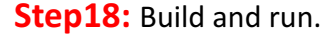

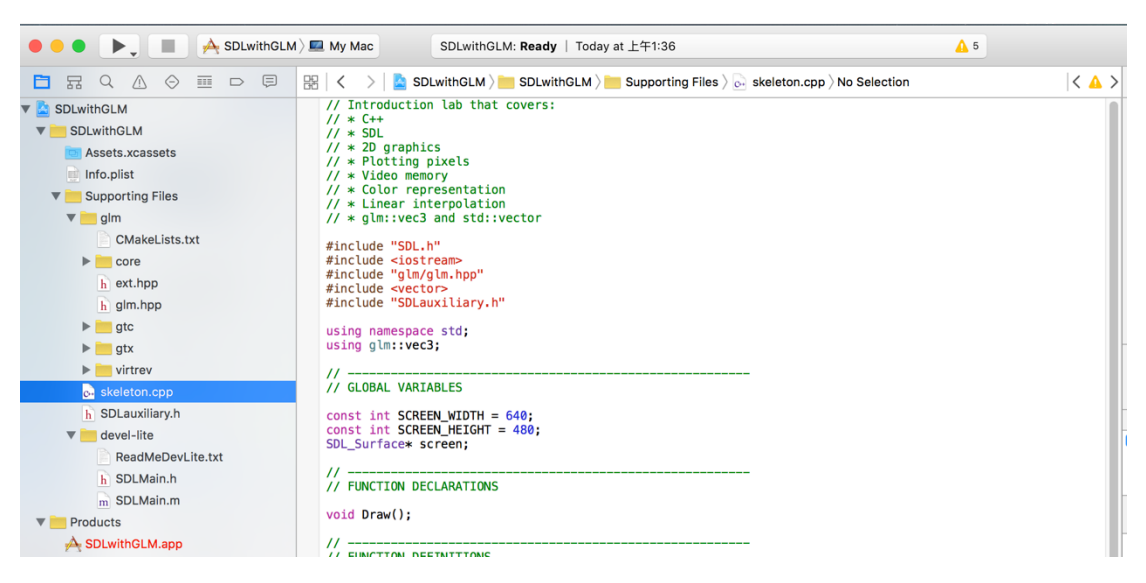

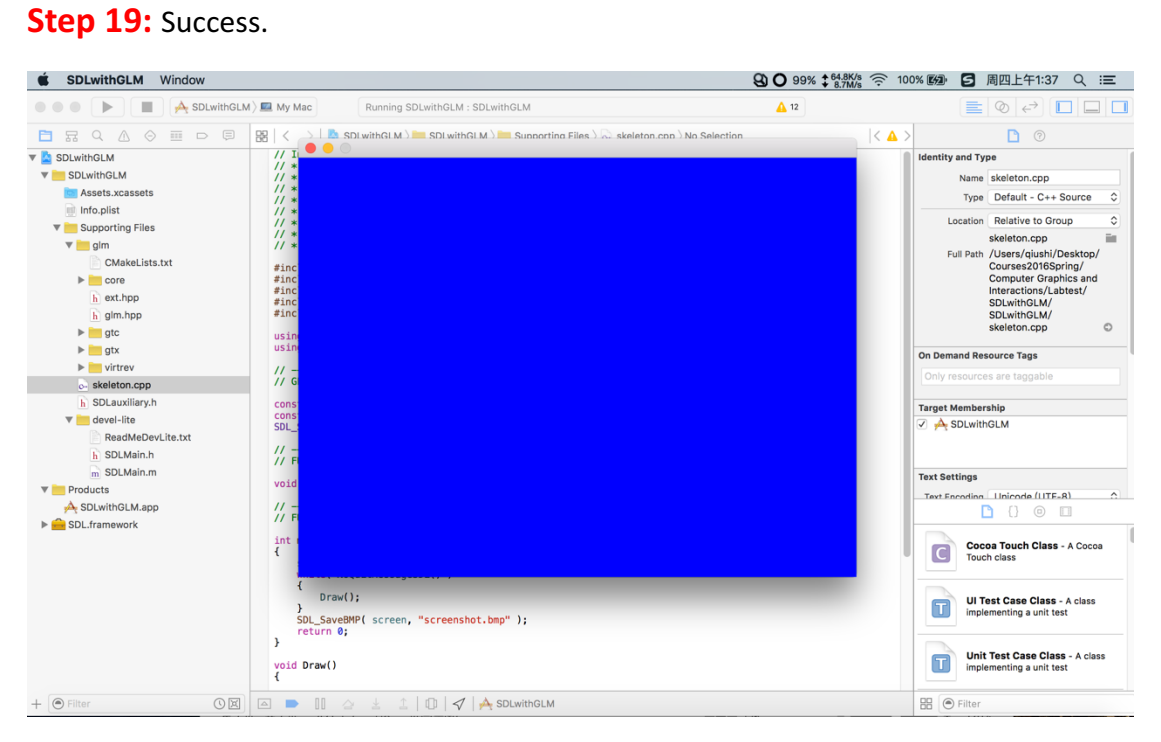

Happy coding : )

Original: Andreas Kramer

Updated: Shi Qiu (shiq@kth.se)